# **Conditional Statements**

### If ... Then Statements

If ... Then Statements allow you to test for a certain condition to be true. If that condition is true, the program code will do whatever comes after the command Then. The conditional operators are:

- = equal to
- > greater than
- < less than
- >= greater than or equal to
- <= less than or equal to
- <> not equal to

There are several ways to write If ... Then statements.

#### **Some Examples**

**Single-line Form** If Mark > 49 Then lblPass.visible = True

If Mark >=75 AND Mark <101 Then lblHonors.visible = True

If Mark < 0 OR Mark > 100 Then lblMark.Text = "This is not a valid mark."

AND requires both conditions to be true.

OR requires one or the other of the conditions to be true.

#### **Block Form**—This is the preferred format for Visual Basic

If Mark> 49 Then lblPass.visible=True End If If Mark>74 Then lblHonours.visible = True ElseIf Mark < 50 Then lblFail.visible = True Else lblPass.visible = True End If

# An Example Program using Conditional Statements

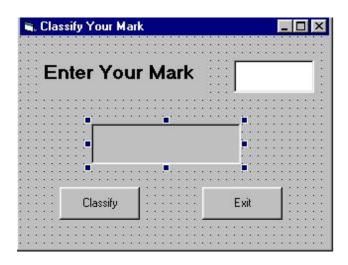

### Step 1—Design a form similar to the one above:

You should have 2 labels (for the words written and to display the answer in the middle), 1 textbox (to enter the mark), and 2 command buttons.

| Form     | Name        | frmMark            |
|----------|-------------|--------------------|
|          | Text        | Classify Your Mark |
| Label1   | Text        | Enter Your Mark    |
|          | Font        | Bold, 14           |
| TextBox1 | Name        | txtMark            |
|          | Text        | (delete text)      |
| Label2   | Name        | lblType            |
|          | Text        | (delete text)      |
|          | Autosize    | True               |
|          | Borderstyle | 1—Fixed Single     |
|          | Font        | Bold, 24           |
| Button1  | Name        | btnClassify        |
|          | Text        | Classify           |
| Button2  | Name        | btnExit            |
|          | Text        | Exit               |

### **Step 2—Set the Properties as follows:**

## Step 3—Write the Code

```
Private Sub btnClassify_Click()
  Dim Mark As Integer
  Mark = Val(txtMark.Text)
  If Mark \geq 75 and Mark < 101 Then
    lblType.ForeColor = color.blue
    lblType.Text = "Honours"
  ElseIf Mark > 49 And Mark < 75 Then
    lblType.ForeColor = color.green
    lblType.Text = "Pass"
  Else
    lblType.ForeColor = color.red
    lblType.Text = "Fail"
  End If
  txtMark.Text = ""
  txtMark.Focus
End Sub
```

Private Sub btnExit\_Click() Me.Close End Sub

**<u>Run Your Project</u>**—Try entering marks that fit each of the classifications.

<u>Add a Clear Button</u>—Add a Clear command button and set the properties and write the code similar to the last project.

<u>Save Your Project</u>—Create a folder called **Marks** within your folder. Save the form and project files in this folder.

# **Explanation of Code**

- The first two lines declare the variable *Mark* and obtain its value from the textbox.
- Pay particular attention to the If...Then section of code. If the first condition is met, the 2 lines of code that come after the **Then** are carried out.
- If the mark is greater than 49 and also less than 75, the 2 lines of code after that statement are carried out.
- If any number is entered that does not meet either of those conditions, then the code under **Else** is carried out.
- An **End If** statement is required to state that the If...Then section of code is finished.
- *txtMark.Text* = "" clears the textbox.

- *txtMark. Focus* sets the focus to the textbox. In other words, the cursor will be blinking in that textbox ready for you to enter another mark.
- An If...Then section of code could contain many *Elself* statements, but the last one should always be just *Else* as that is the last possibility left so the condition does not have to be stated.
- *Elself Mark* > 49 *And Mark* < 75 *Then* requires that both conditions be true in order for the code to be carried out because of the *And*.
- A statement such as *If Number* >100 **Or** *Number* < 0 *Then* would test for one condition or the other to be met; thus, this line of code would check to see if a number is not within the normal Mark range of 0 to 100.

# **Additional Ways to Control Focus**

Once a value is entered in a textbox, a user should be able to move on to the next event in any of three ways. These include:

- Pressing the Tab key
- Clicking on the next box
- Pressing the Enter key

<u>To allow users to press the tab key</u>, you need to change a property in the Properties window. You will change this property for *txtAge*, cmdClassify, and cmdClear as follows:

- Select **txtAge**. Set the TabIndex property to 0.
- Select **btnClassify**. Set the TabIndex property to 1.
- Select **btnClear**. Set the TabIndex property to 2.

To allow users to hit the enter key after typing a number in the textbox, you need to enter this code in the **Keypress** event of **txtAge**.

If KeyAscii = 13 Then btnClassify. Focus End If

13 is the ASCII code for the Enter key. Therefore, if this is hit, focus shifts to btnClassify.

## PROGRAMMING PROBLEMS

1. Create a program that will enable you to enter any number. The computer will then display TRUE in a label if the number is between -30 and +30 inclusive or FALSE if it is not. Hint: You will need to treat the words "TRUE" and "FALSE" as **strings**. String values must be enclosed in quotes.

### 2. <u>The Movie Theatre Problem</u>

Create a program that uses a textbox to enter a person's age. If the person is 12 or older, they pay the adult fee at the movie theatre, \$6. If the person is younger than 12, the fee is \$4. Display the label **Adult Fee \$6** or **Child Fee \$4** based on the value entered.

Use the Visible property to turn the labels on and off. use a button with the caption **Test** to test the age. Include a **Clear** button to clear the textbox and turn off the labels.

## **Divisibility**

Visual Basic provides an easy way to tell whether one number is evenly divisible by another, and if not to tell what the remainder is. The **Mod** operator divides one number by another and returns just the remainder of that division as its result.

Eg.

5 Mod 3 is 2 21 Mod 7 is 0 25 Mod 2 is 1 24 Mod 5 is 4 When the **Mod** operator returns 0, the first number is evenly divisible by the second. **Eg.** Remainder = Number Mod 10 If Reminder = 0 Then IblAnswer.Text = "The number is evenly divisible by 10." Else IblAnswer.Text = "The remainder is " Remainder Fnd If

- End If
- 3. Create a program to allow you to enter a number. The computer will then display whether that number is EVEN or ODD. Hint: What is it about a number that makes it even?
  - 4. Create a payroll application that calculates gross weekly wages (before taxes) given the

hours worked and the hourly rate. Then modify the program so that you can choose by way

of option buttons whether the employee is exempt from taxes or not. If not exempt, deduct

18% for taxes. If exempt, deduct no taxes.

5. The Printing Place has different printing prices based on the number of copies to be printed:

0 - 499 copies\$0.30 per copy500 - 749 copies\$0.28 per copy750 - 999 copies\$0.27 per copy1000 copies or more\$0.25 per copyCreate a Printing Prices application that asks the user for the number of copies and then<br/>calculates the total price.

6. Create a Sandwich Order application that allows the user to generate a sandwich order that includes the size of the sandwich (small or large) and the fixings for the sandwich (lettuce, tomato, onion, mustard, mayonnaise, cheese). A small sandwich is \$2.50 and a large sandwich is \$4.00. Mustard and mayonnaise are free, lettuce and onion are \$0.10 each, tomato is \$0.25, and cheese if \$0.50. Use option buttons for the size and checkboxes for the fixings. Calculate the total price of the sandwich.

### **Simple Menus**

To create a menu, first select the Form, then hit the menu Editor button. In the Caption box, enter what you want the menu item to show, inserting & before the letter you wish to underline.

eg. &Calculate

Hitting Alt and the underlined character will activate the menu. You can also do this when captioning command buttons.

Menu items are named with the prefix **mnu**. eg. **mnuCalculate** 

After entering the caption and name for the first one, hit next. Continue in the same manner until finished, and then click OK.

### The Garden Fencing Problem—Multiple Forms.

| 3 Forms | frmTitle | (shown below)                       |
|---------|----------|-------------------------------------|
|         | frmRect  | (on next page)                      |
|         | frmRound | (not shown—make similar to frmRect) |

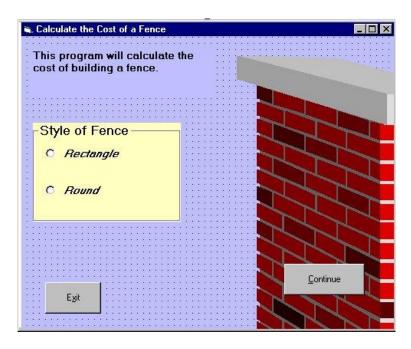

Set the Name property of the form to frmTitle.

The picture is placed in an Picturebox. To do this, set the Picture property of the Picturebox. You should find graphics files on the internet.

The Radio buttons must be placed in a Group Box. First draw a group box and Set the Text property to **Style of Fence**. Then click and drag 2 radio buttons inside the Group Box. Note: You cannot double click to put an object inside a frame. Name the first one **radRect** with the Text of **Rectangle**. Name the second one **radRound** with the Text of **Round**.

Create two new forms using the add form button. Name one **frmRound** and the other **frmRect**. You navigate between with forms with the **show** and **hide** methods as shown in the code for the command buttons. For example, the Continue button should take you to either frmRect or frmRound depending on which option button you have checked. Me.Hide() frmRound.show() frmRect.show()

| Enter the Length   Enter the Width   Enter the Cost per 8-Foot Section   Total Cost =     Clear   Back | Calculations for a Rectangulation   | ar Fence                              | _ 🗆 ×     |
|----------------------------------------------------------------------------------------------------|-------------------------------------|---------------------------------------|-----------|
| Enter the Cost per<br>8-Foot Section                                                                   | Enter the Length                    |                                       |           |
| 8-Foot Section                                                                                         | Enter the Width                     |                                       |           |
| Total Cost =                                                                                           |                                     |                                       | Calculate |
|                                                                                                    | · _ · · · · · · · · · · · · · · · · |                                       | Clear     |
| Back                                                                                                   | Total Cost =                        |                                       |           |
|                                                                                                    |                                     | · · · · · · · · · · · · · · · · · · · | Back      |

FrmRect - 1

Private Sub btnBack\_Click() frmRect.Hide frmTitle.Show End Sub

Private Sub btnCalculate\_Click() Dim Length As Single, Width As Single, Cost As Single Dim Answer As Single Length = Val(txtLength) Width = Val(txtWidth) Cost = Val(txtCost) Answer = (Length \* 2) + (Width \* 2) \* Cost / 8 IblAnswer.Text = Answer btnClear.SetFocus End Sub

Private Sub btnClear\_Click() txtLength = "" txtWidth = "" txtCost = "" lblAnswer = "" txtLength.SetFocus End Sub FrmTitle – 1

Private Sub btnContinue\_Click() If radRound.Value = True Then frmTitle.Hide frmRound.Show Else frmTitle.Hide frmRect.Show End If

Private Sub btnExit\_Click() End End Sub

You are to design a form for **frmRound** and write the appropriate code. Think about what values the user would have to enter in order for the program to be able to calculate the answer.

# More Visual Basic Tips

**Comments (also known as Remarks)** – are notes that explain the purpose of statements or sections of code. Although remarks are part of an application's code, they are ignored by the compiler. They are intended for the programmer or others who might read the application's code.

A comment must begin with either an apostrophe (') or the REM keyword. When a program runs, the computer ignores comments. You should always add descriptive comments to your code.

An example of comments: 'Convert the values in the box to number, 'and calculate the gross pay.

All programs should contain the following information as a comment in the code:

- Name
- Date
- Course
- Title
- Description

### **Creating Menus**

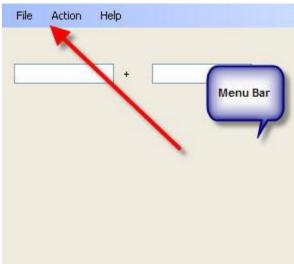

When creating a menu we use the menustrip control. Type all the Names and submenu names into the box that say Type Here.

### **Shortcut Keys**

These are the keys you need to press in order for an action to occur. Shortcut keys usually use the alt, ctrl or shift in combination with a letter.

Some of the more common shortcut keys are:

| Ctrl + S                   | Save  |
|----------------------------|-------|
| Ctrl + P                   | Print |
| Ctrl + C                   | Сору  |
| Ctrl + X                   | Cut   |
| Ctrl + V or Shift + Insert | Paste |

**Separator Bars** 

| Menu Demo 📃 🗖 🔀                 | Properties                      | 2                                             |
|---------------------------------|---------------------------------|-----------------------------------------------|
| le <u>Action Help Type Here</u> | ToolStripSeparato               | pr1 System.Windows.Forms.ToolStripSeparator 🚽 |
| Add                             | 8 2↓ 🗉 🥖                        |                                               |
| Subtract                        | ⊕= ∠ ↓ ↓ ★ (ApplicationSetting) |                                               |
| Type Here                       | (Name)                          | ToolStripSeparator1                           |
|                                 | AccessibleDescripti             | ion                                           |
|                                 | AccessibleName                  |                                               |
|                                 | AccessibleRole                  | Default                                       |
|                                 | Alignment                       | Left                                          |
|                                 | AutoSize                        | True                                          |
|                                 | BackColor                       | Control                                       |
|                                 | ForeColor                       | ControlDark                                   |
|                                 | GenerateMember                  | True                                          |
|                                 | 🗄 Margin                        | 0, 0, 0, 0                                    |
|                                 | MergeAction                     | Append                                        |

A separator bar is a horizontal bar used to separate groups of commands on a menu.

You can insert a separator bar into a menu in either of the following way:

- Right click an existing menu item. On the pop-up menu that appears, select Insert, and then select Separator. A separator bar will be inserted above the menu item.
- Type a hyphen (-) as a menu item's Text property.

Here is the code used in the background of the buttons: Public Class frmMenu

```
Private Sub ExitToolStripMenuItem Click(ByVal sender As System.Object,
ByVal e As System. EventArgs) Handles ExitToolStripMenuItem. Click
       Me.Close()
    End Sub
    Private Sub AboutToolStripMenuItem Click(ByVal sender As System.Object,
ByVal e As System. EventArgs) Handles AboutToolStripMenuItem. Click
        Me.Hide()
        frmAbout.Show()
   End Sub
    Private Sub AddToolStripMenuItem Click (ByVal sender As System.Object,
ByVal e As System.EventArgs) Handles AddToolStripMenuItem.Click
        Dim Number1 As Single
        Dim Number2 As Single
        Dim Answer As Single
        Number1 = Val(txtNumber1.Text)
        Number2 = Val(txtNumber2.Text)
        Answer = Number1 + Number2
        lblAnswer.Text = Answer
```

End Sub

Private Sub HelpToolStripMenuItem\_Click(ByVal sender As System.Object, ByVal e As System.EventArgs) Handles HelpToolStripMenuItem.Click

End Sub End Class